## Connecting to a City PC using Virtual Desktop Infrastructure (VDI) from your Home PC or Mac

Use this procedure to securely access the desktop of your work computer on the City network from a home computer using Virtual Desktop Infrastructure (VDI). Your **work computer must be powered on** for you to be able to access it remotely. To connect, you must first set up a required token for remote access. **Token setup must be completed from within the City's network**. If required, contact the IT Helpdesk at 604-294-7939 or [helpdesk@burnaby.ca](mailto:helpdesk@burnaby.ca) for assistance.

## Connecting using VDI

- 1. On your home computer, launch Google Chrome.
- 2. To open a new incognito window, to the right of the address bar, click  $\vdots$  and from the menu, select **New incognito window**. You will need to do this each time you connect using VDI.

Going incognito ensures that your Google PIN and token number are not saved when you log in, this ensures you are able to log in again successfully in the future.

3. In the new incognito window, navigate to: [https://vdi.burnaby.ca.](https://vdi.burnaby.ca/)

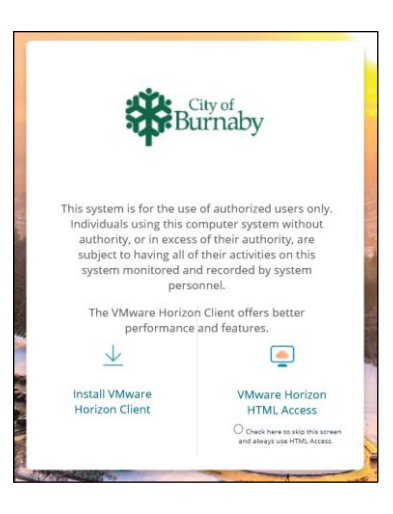

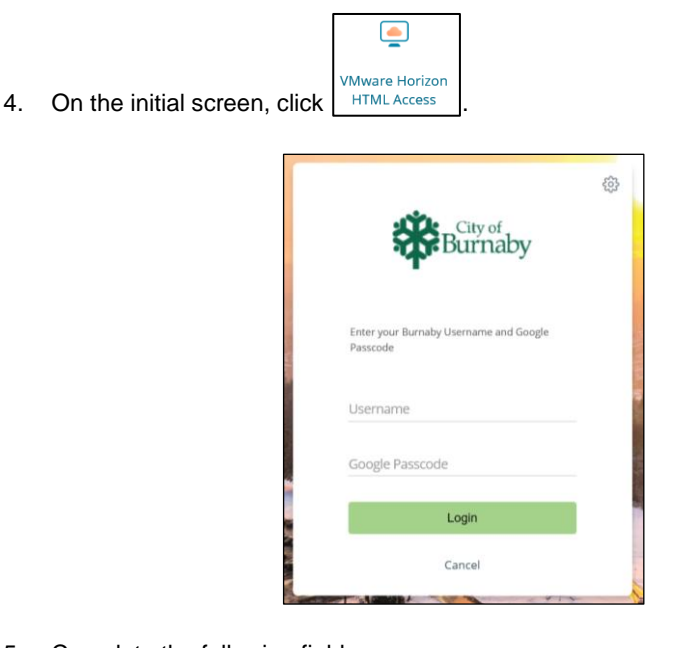

5. Complete the following fields:

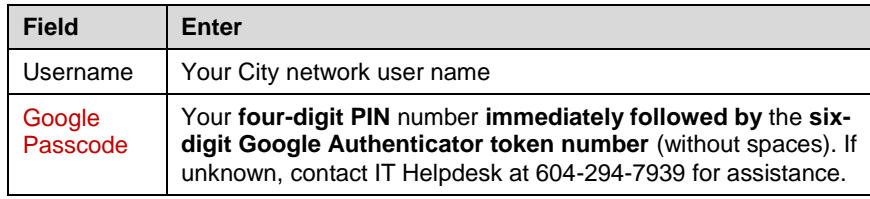

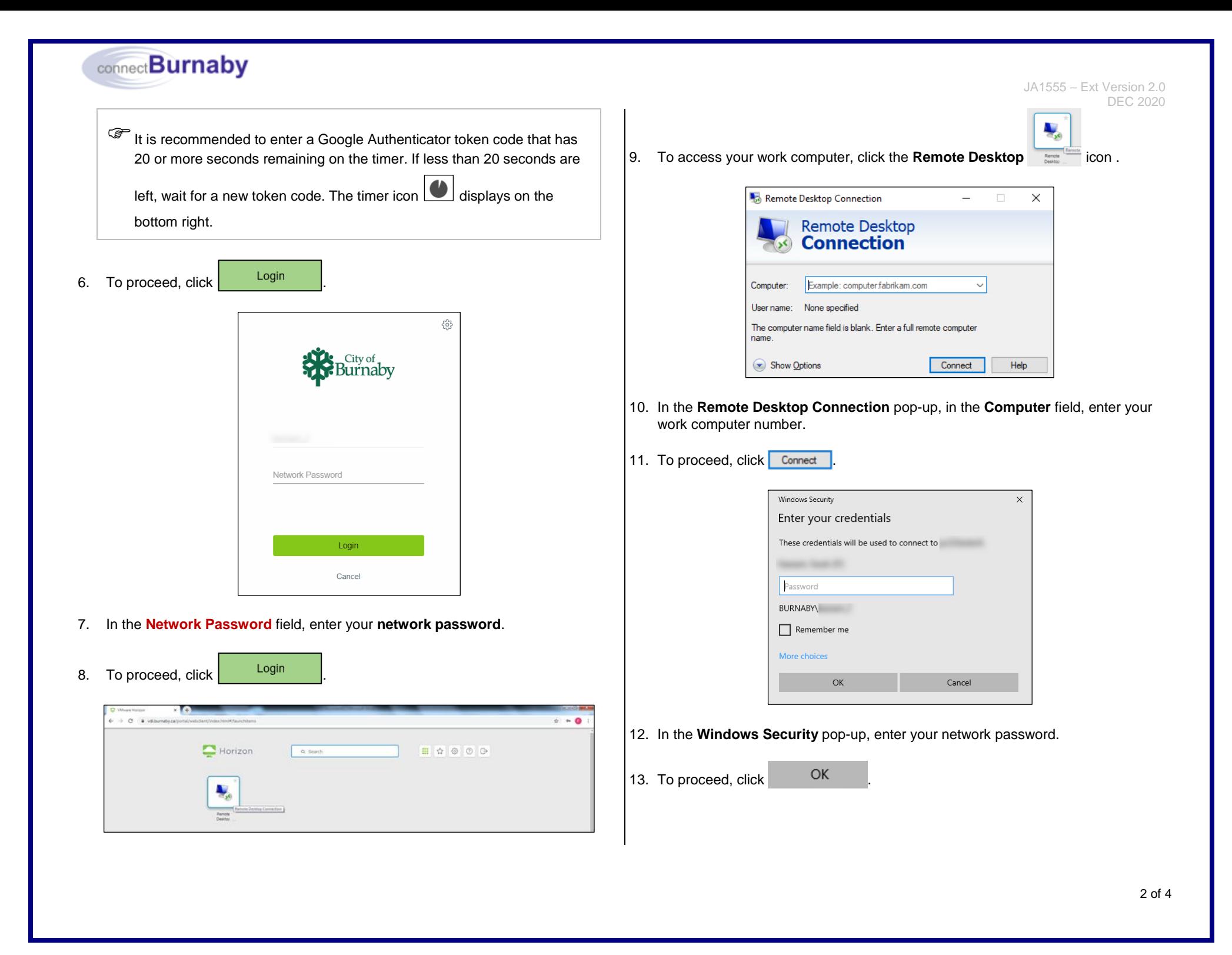

 $\bullet\hspace{0.1cm} \star\hspace{0.1cm} \overline{\phantom{aa}}\hspace{0.1cm}\overline{\phantom{aa}}\hspace{0.1cm}\overline{\phantom{aa}}\hspace{0.1cm}\bullet\hspace{0.1cm}$  $R$ A **E** M  $\Box$ **.586600 %** .

connect**Burnaby** 

After successfully connecting, the desktop of your work computer displays in the Google Chrome browser tab.

 $\mathscr P$  Access applications as per normal from the desktop of your work computer. connectBurnaby Portal and SAP should always be accessed through Internet Explorer 11.

- 14. Please note, the desktop of your work computer in the browser is not connected to your home computer. This means that:
	- Two Windows taskbars are displayed at the bottom of the screen, the lower one is the Windows taskbar of your **home** computer, and the upper one is the Windows taskbar of your **work** computer
	- You cannot copy/paste between your home computer and work computer
	- You cannot access the C drive or any remote drives on your home computer from your work computer or vice versa
	- Pressing CTRL+ALT+DEL controls your home computer. To use this function on your work computer, use CTRL+ALT+END instead
	- You cannot print from your work computer to your home printer

## Disconnecting from VDI

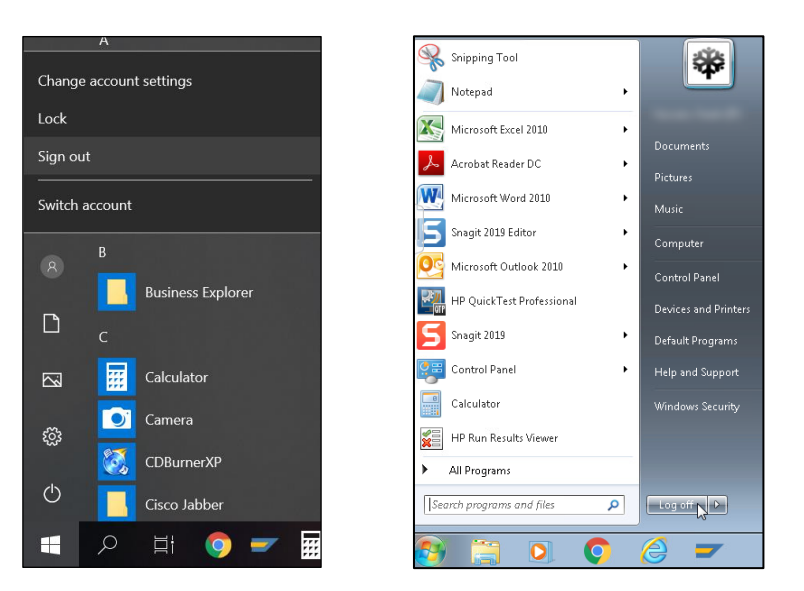

- 1. After completing your work, to disconnect from your work computer on the City network:
	- For a Win 10 PC, from the Start menu  $\pm$  on the Windows taskbar on your **work** computer, click  $\begin{bmatrix} 8 \\ 1 \end{bmatrix}$ , then click **Sign out**.
	- For a Win 7 PC, from the Start menu **Full** on the Windows taskbar on your **work** computer, click **Log off**.
	- ! Do **NOT** power off your work computer, as you will no longer be able to re-connect to it remotely.

JA1555 – Ext Version 2.0 DEC 2020

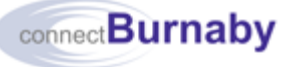

JA1555 – Ext Version 2.0 DEC 2020

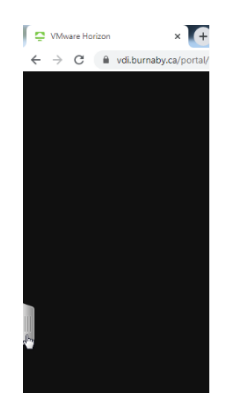

2. In Google Chrome, click the tab on left of the screen.

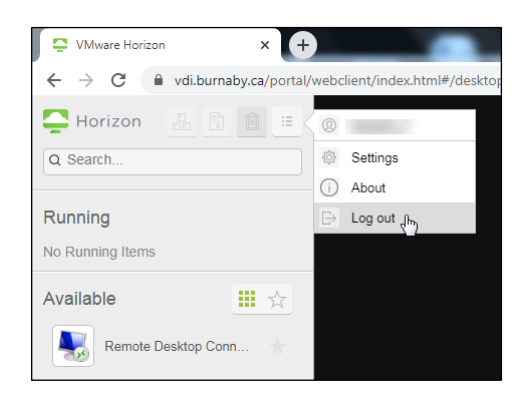

3. On the toolbar, click **and from the resulting menu, select Log out**.

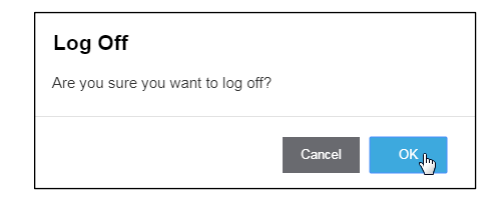

- 4. In the **Log Off** pop-up, click  $R_{\text{obs}}$ .
- 5. Close the Google Chrome browser window.

! If you change your mobile device, a new Google Authenticator token must be requested. Contact IT Helpdesk at 604-294-7939 or [helpdesk@burnaby.ca](mailto:helpdesk@burnaby.ca) for assistance.